# aaxa TECHNOLOGIES

### **P7+ LED Mini Projector Wireless Bluetooth**

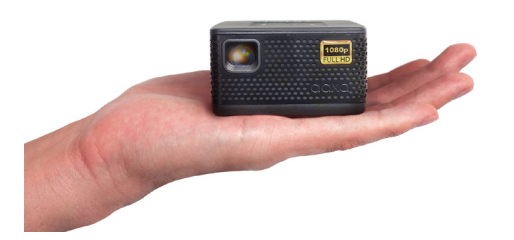

**User Guide**

### **Caution!**

WARNING: Please use this product as instructed. Misuse may cause injury or death.

DO NOT use while driving

DO NOT expose to water or wet surfaces. Electric shock may occur

DO NOT expose the projected LED image to your eyes or the eyes of others

DO NOT block or restrict airflow from ventilation holes as this may cause the projector to overheat

Keep the projector, battery, or charger away from any heat sources

## **Table of Contents**

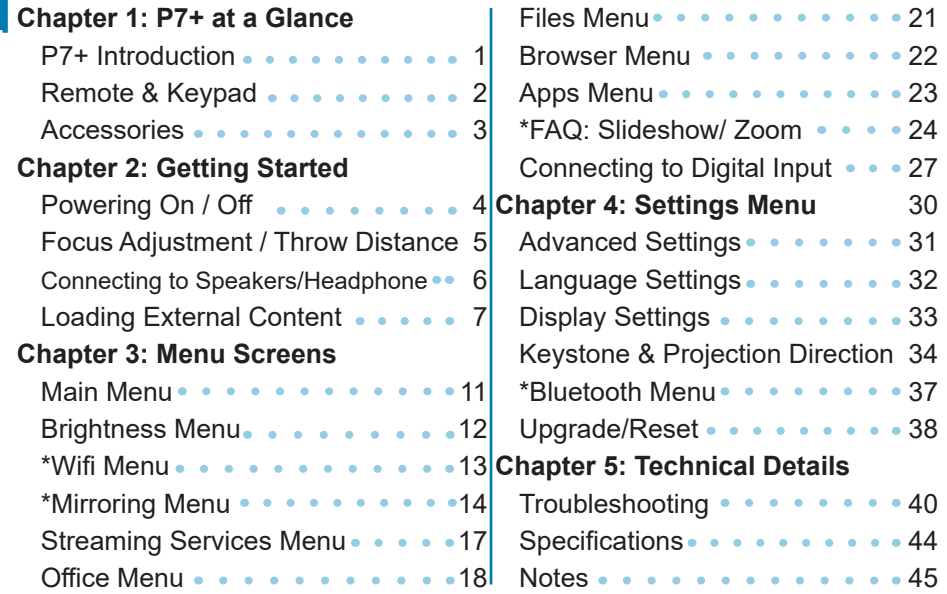

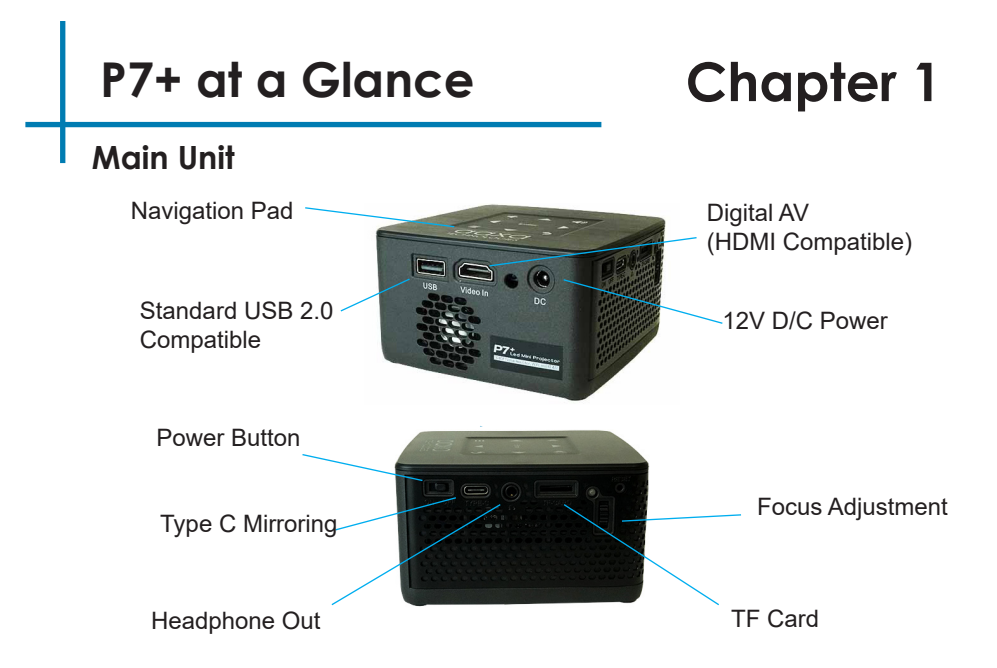

#### 1

### **Remote & Keypad**

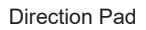

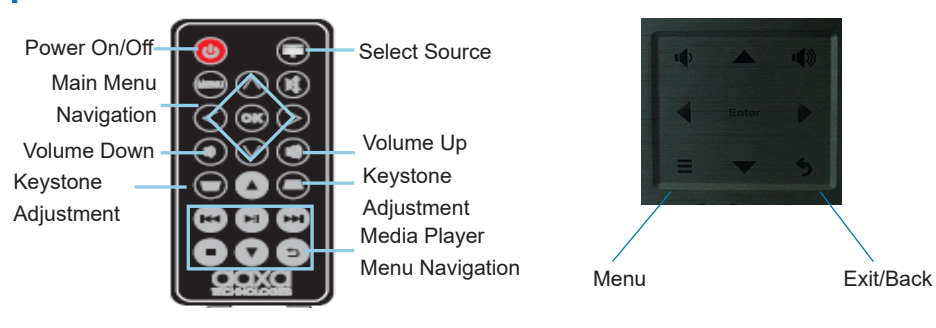

Remote

Both the keypad and remote can be used to navigate through the menus. The Main Menu Navigation on the remote functions exactly the same as the directional pad on the P7+ unit.

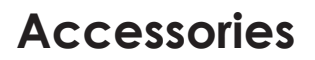

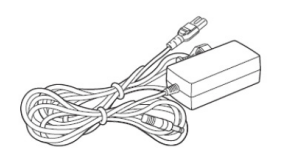

Power Adapter

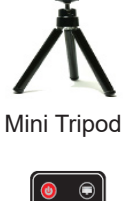

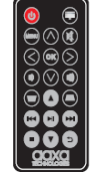

Remote Control

*\*Under various circumstances, the actual accessories may be different from those shown in the pictures above.*

*Additional accessories are available for purchase at www.aaxatech.com*

### **Getting Started**

### **Chapter 2**

#### **Powering ON the projector**

- 1. Connect the power cord to the P7+.
- 2. Connect the other end of the power cord into the wall power source.<br>3. Togethere On / Off switch on the side of the projector to the "ON" po
- Toggle the On / Off switch on the side of the projector to the "ON" position the projector should automatically turn on.

#### **Standby Mode**

- 1. To transition to "STANDBY" mode, press the power button on the remote control.<br>2. The optical engine should power off and the fan should stop spinning. The project
- 2. The optical engine should power off and the fan should stop spinning. The projector is now in "STANDBY" mode and can be turned on using the remote control. **\*Note: Standby mode will still consume a small amount of power.**

#### **Powering OFF the projector**

1. To turn off the projector, toggle the "Power Switch" to the "OFF" position. This will fully turn off the projector. The unit can only charge when it is off.

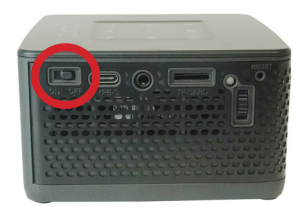

### **Focus Adjusment / Throw Distance**

#### **Focus Adjustment**

• Spin the focus wheel up or down until the image becomes clear.

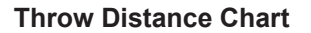

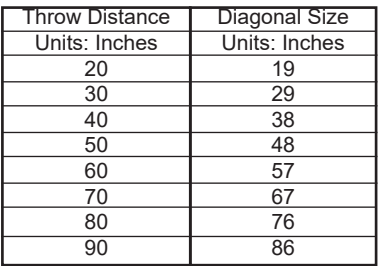

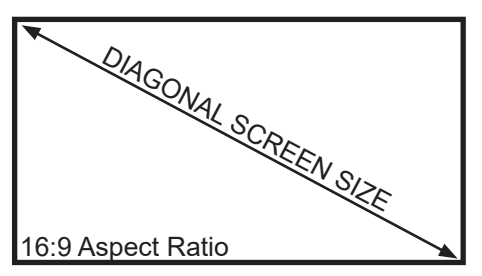

Throw Ratio 1.20 Projection Angle: 100% Offset

\*minimum throw distance: 16 inches

### **Connecting Speakers / Headphones**

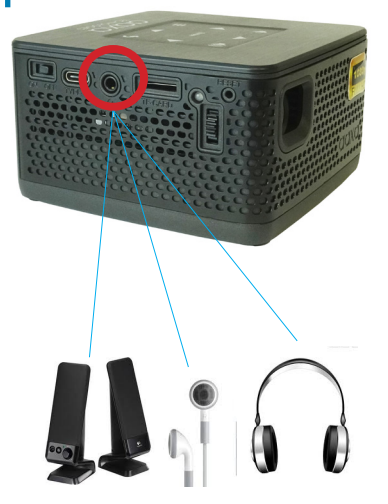

- **Step 1:** Connect your speakers/headphones to the projector's audio port.
- **Step 2:** Ensure that the projector and/or the headphones are powered on.
- **Step 3:** Place the headphones on and enjoy!

\*CAUTION: Prolonged use of headphones at a high volume may impair hearing.

### **Loading External Content**

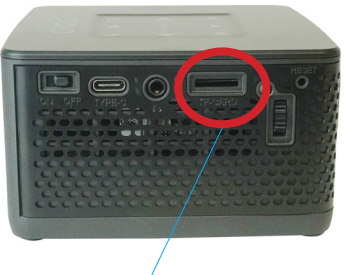

The P7+ can read files directly from both a TF Card and USB Drive.

Supported file types include: MP3 / WMA / OGG / WAV / AVI / MP4 / JPG / GIF PDF / DOC / XLS / PPT

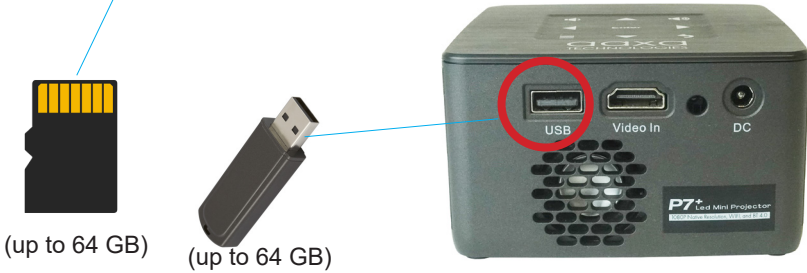

### **Loading External Content Cont.**

#### **How to insert your TF Card**

- Slide in your TF card into the TF card slot on the side of the P7+ (as shown in picture).
- Gently slide the TF card until it clicks into place.

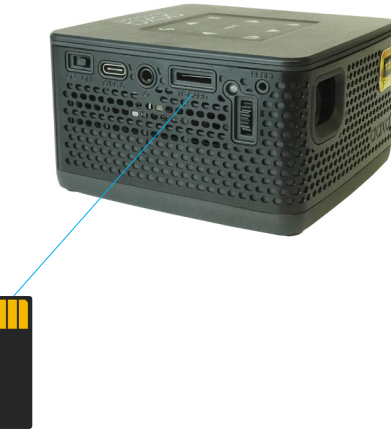

(up to 64 GB)

### **Loading External Content Cont.**

#### **How to insert your USB Drive**

- Slide your USB Drive into the USB port.
- Gently slide the drive until it cannot go in any further.

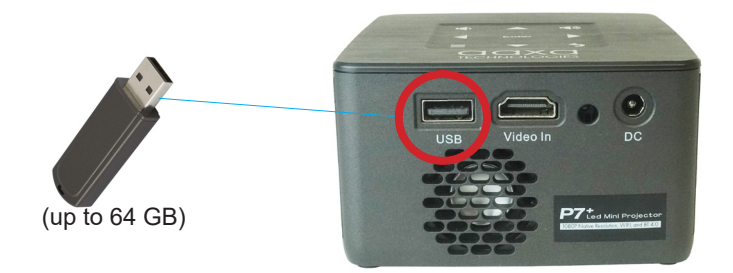

### **Loading External Content Cont.**

Once your TF Card or USB Drive is inserted into the projector, the TF Card or USB Drive Storage will be loaded automatically and the content can be found through the **Files icon** on the Main Menu ( See Page 21 for File Viewer Submenu).

To load Text documents, select the Office icon. ( See Page 19 to learn more)

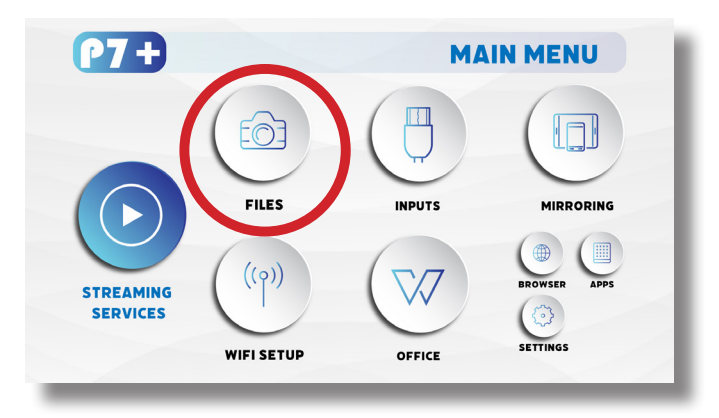

### **Menu Screens**

### **Chapter 3**

#### **Main Menu**

The P7+ features Android 10.0 Onboard and an Onboard Media Player. This function allows the projector to play videos, pictures, and music files directly from your connected devices.

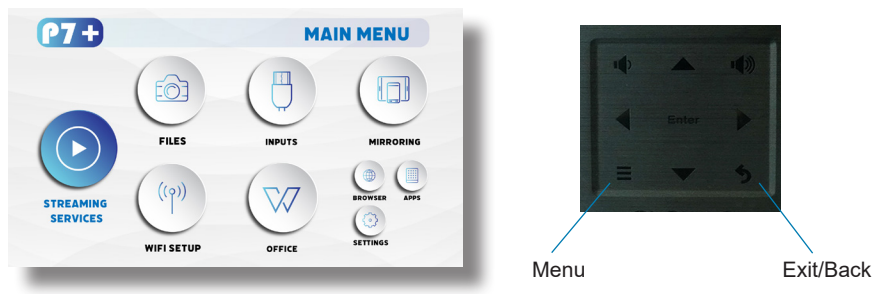

- Press the left and right directional buttons to choose an icon from the main menu.
- To select a menu option, press the "OK" button in the middle of the navigation pad.
- To go back to the previous screen, press the "Back" button.
- To Jump back to the submenu, press the "Menu" button once.
- To return to the main menu, press the "Return" button twice.

### **Brightness Menu**

#### **To change the brightness on your P7+**:

Select the "Settings" icon (Fig. 3.1) in the Main Menu then choose "Brightness" (Fig. 3.2)

**RDIGHTNESS** 

**DISPLAY** 

WIDELESS

 $\ast$ 

• Select the brightness you wish (Fig. 3.3): Eco Mode/ Standard Mode/ Boost Mode

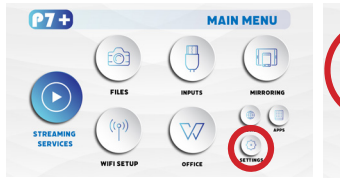

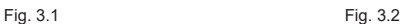

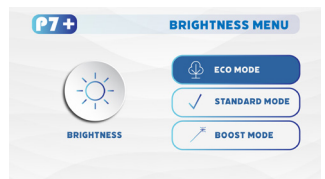

"Boost mode" should only be used in low temperature, low altitude environments with adequate clearance of exhaust/ intake vents. A tripod is highly recommended. **DO NOT block vents while operating in Boost mode.**

**SETTINGS MENU** 

**ADVANCED** 

್ಲೆ

**BLUETOOTH BACKUP & RESET** 

 $A^a$ 

LANGUAGE

ര

**ABOUT** 

### **Wifi Menu (How to connect to Wifi)**

#### **How To Screen Mirror Smartphone:**

- In the Main Menu, choose the "Wifi Setup" icon (Fig 3.4)
- In the Wifi Menu, toggle the Wifi icon to "On" and select the Wifi network you desire. Enter password and connect. (Fig 3.5)

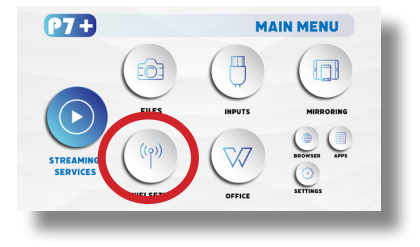

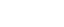

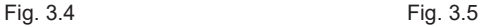

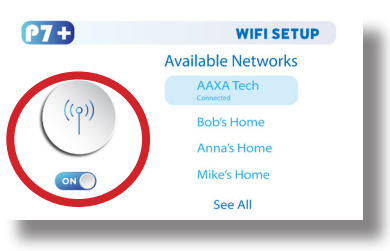

### **Mirroring Menu**

#### **How To Screen Mirror Smartphone:**

- After connecting the P7+ to wifi, in the Main Menu, choose "Mirroring" icon (Fig 3.6)
- In the Mirroring Menu, choose Android or iOS (Fig 3.7)
- Use built-in AirPlay, AirPinCast, AirPinPCSender to screen mirror from your iOS devices, Android portable devices or Windows PC

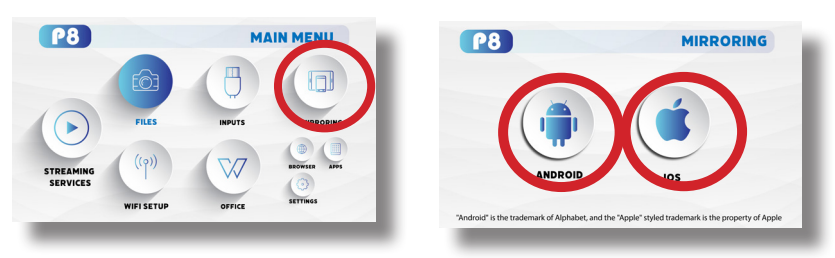

Fig. 3.6 **Fig. 3.7** 

### **Mirroring Menu**

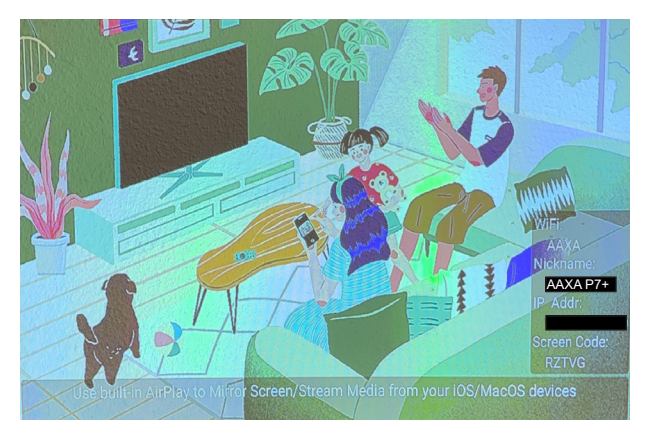

To screen mirror, your devices and the P7+ have to be connected t**o the same Wifi network**. DMCA (copyright) content cannot be wirelessly mirrored. This includes content from streaming services such as Netflix, Hulu, Disney+, etc.

### **Mirroring Menu**

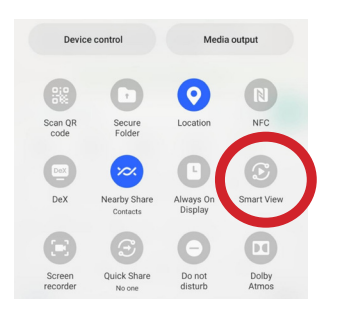

To screen mirror Android device, after connecting the P7+ and your device to the same WiFi network, please use "Smart View".

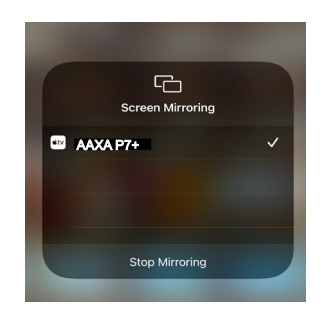

To screen mirror iOS device, after connecting the P7+ and your device to the same WiFi network, please select "AAXA P7+" in the Screen Mirroring menu.

### **Streaming Services Menu**

After connecting the P7+ to Wifi, select the "Streaming Services" icon in the Main Menu. Select the streaming service you wish to open.

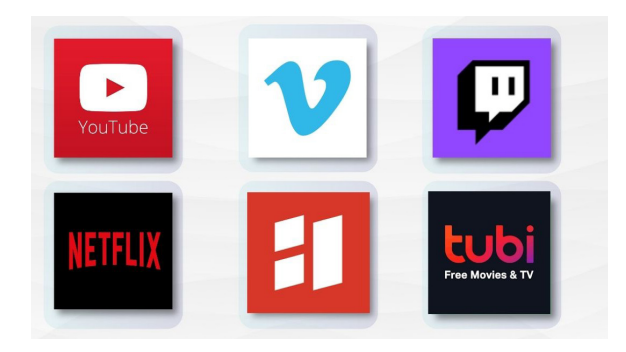

Streaming Services require subscription including paid subscription. Users are responsible for their own subscriptions. Not all streaming apps are compatible in all regions.

### **Office Menu**

In the Main Menu, select the "Office" icon to access the N Docs app.

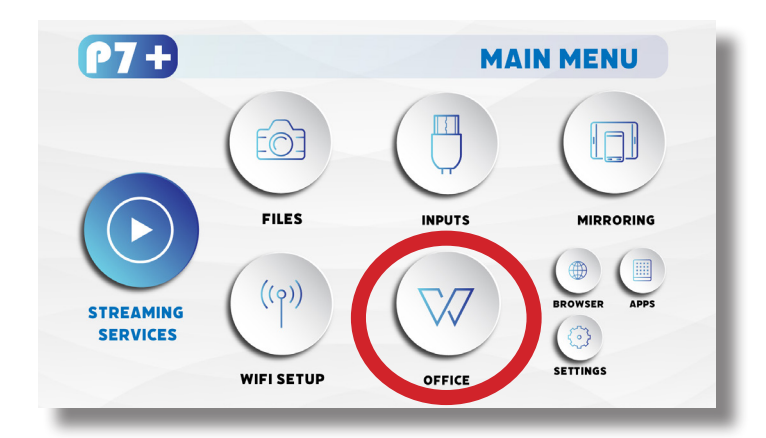

### **FAQ: How to load a file in Office**

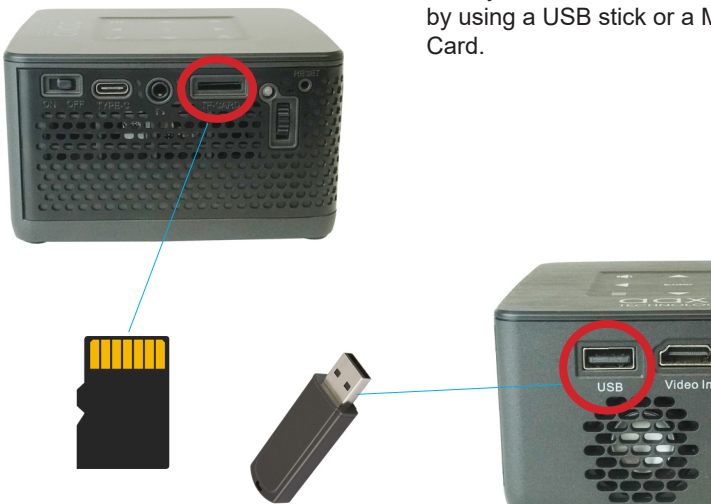

Load your external content to the P7+ by using a USB stick or a Micro SD/ TF

DC

 $\mathsf{P7}^\mathsf{+}_{\mathsf{Lcd\,Mini\,Projecto}}$ 

### **FAQ: How to load a file in Office**

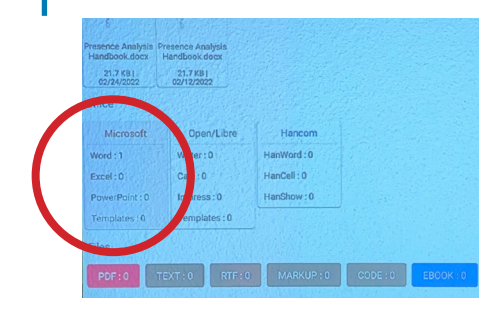

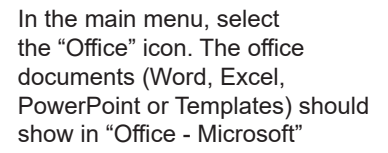

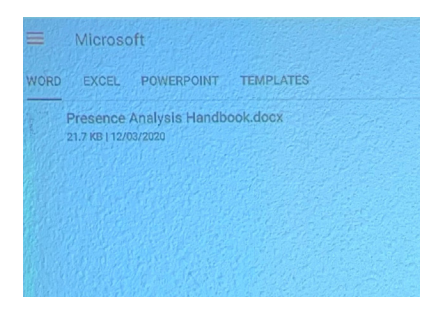

Select "Microsoft" and choose the file you wish to open. Use the keypad on the top of the P7+ or the remote control to nagivate.

### **Files Menu**

#### **Opening A File:**

- Select the "Files" icon in the Main Menu ( Fig 3.8)
- In the Files Menu, select the external content device (USB/ Micro SD TF Card) that contains the file you wish to open (Fig 3.9)

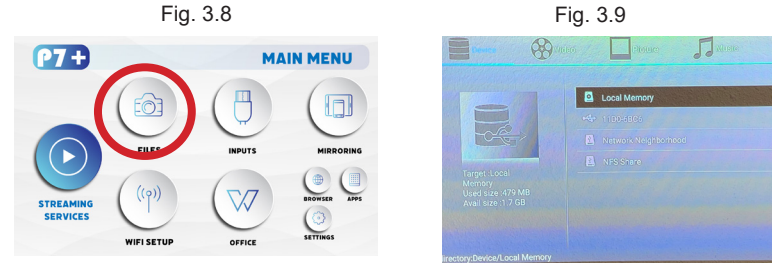

The P7+ will show all folders and files you have on your USB or TF Card drive. Use the navigation buttons to select folders or files.

21

### **Browser Menu**

#### **How to open an internet browser in the P7+**

In the Main Menu, select the "Browser" icon. Once the Chrome browser opens, press the  $\bigcirc$  button on the navigation pad or the remote control to search or type web address

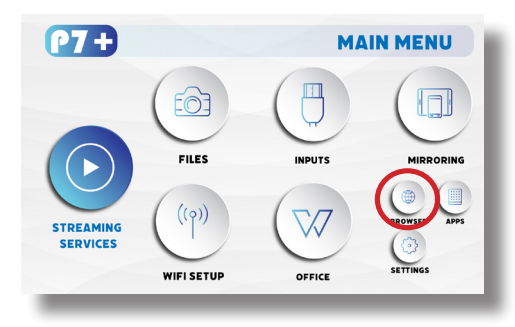

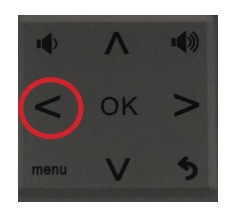

### **Apps Menu**

#### **To access more apps in the P7+:**

- In the Main Menu, select the "Apps" icon (Fig 3.10)
- In the Apps Menu, select the app you wish to open (Fig 3.11)

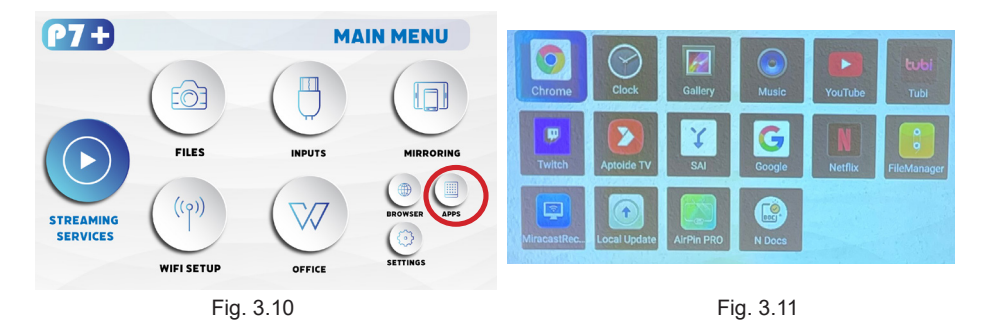

Note: It is not recommended that users load their own apps onto the P7+

### **FAQ: How to view photos as a slideshow**

#### **How do I play a slideshow?**

- 1. Connect the USB or Micro SD Card to the P7+
- 2. In the Main Menu, select the "Apps" icon
- 3. In the Apps Menu, select the **"Gallery"** icon (Fig 3.12)
- 4. In the Gallery app, your photos and videos will be available to view as slideshows. Select the files you wish to open.

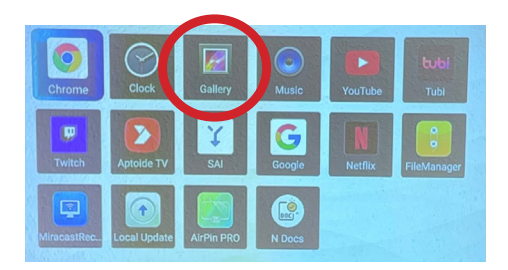

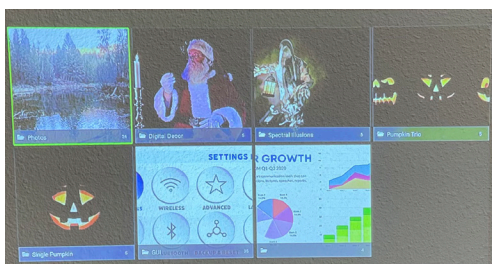

### **FAQ: How to zoom in and zoom out an image**

#### **How to zoom in and zoom out an image**

- Open the image in the Gallery App
- Use the "up" and "down" button on the remote control to adjust the size of the image
- To "zoom in" an image, press the "down" button on the remote control
- To "zoom out" an image, press the "up" button on the remote control

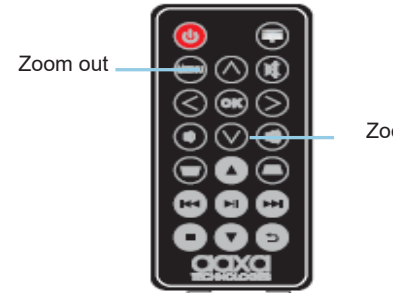

Remote

### **FAQ: How to adjust brightness of an image**

#### **How to adjust brightness of an image**

- Open the image in the Gallery App
- Use the "up" and "down" button on the remote control to adjust the brightness level of the image
- To make the image brighter, press the "up" button on the remote control
- To make the image dimmer, press the "down" button on the remote control

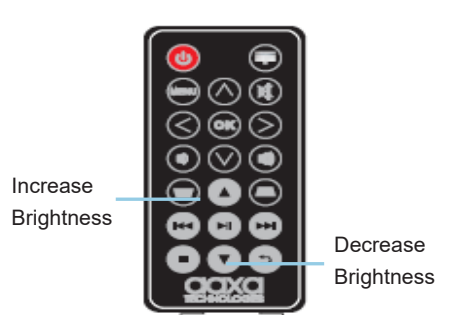

Remote

### **Connecting to Device via Digital Input**

First, a digital input cable is required from your P7+ to your other device.

#### In the Main Menu

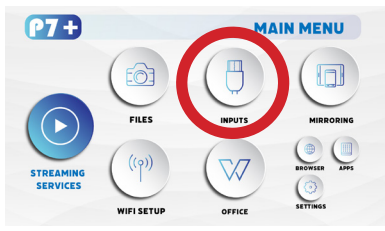

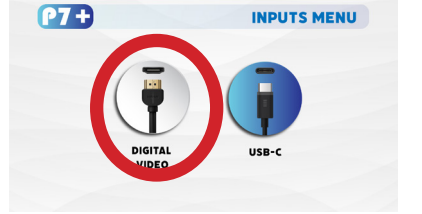

Select the "Inputs" Icon Then select the "Digital Video" Icon

#### **Connectivity to Multimedia Devices**

The P7+ can connect to many media devices including: computers, laptops, iPhones, iPads, DVD players, smart phones, cameras, video game consoles and other peripherals with ease. The P7+'s digital input is compatible with HDMI interface. The connection type is "full sized".

*\*Some smartphones require video out capabilities to be displayed with the P7+. Check with your phone manufacturer.*

### **Connecting to Digital Input Video Devices**

#### **Step 1:**

Connect one end of the Digital Input Cable to your device's Digital Input port.

#### **Step 2:**

Connect the other end of the Digital Input Cable to your P7+'s Digital Input port.

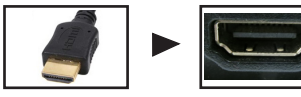

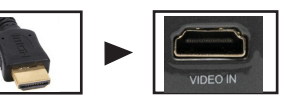

#### **Step 3:**

In the Main Menu, select the "Digital Video" Icon. Your P7+ should now be mirroring the content from your device.

#### **Note:**

If you're connecting to a computer or laptop and the projector does not automatically mirror it, read onto the next page for more information.

### **Connecting to a Computer via Digital Input**

#### **Step 4:**

After connecting your projector to your computer or laptop via a digital input cable, you may need to enabe Digital Video output on your computer. To enable Digital Video output on your computer most computers require "turning on" the video output feature. Each computer is different. Please consult your owner's manual for instructions to enable Digital Video output. Below are standard instructions for a Windows 10 computer – not all systems are the same.

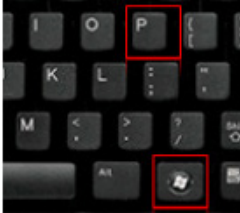

Press Windows+P to toggle through display settings. Select either "Duplicate" or "Extend" depending on your viewing option.

*\*NOTE: Different operating systems may differ*

#### **Step 6:**

Change the size of text, apps, and other items

100% (Recommended)

#### **Advanced scaling settings**

Display resolution

 $1920 \times 1080$  (Recommended)

Display orientation

Landscape

Multiple displays

Multiple displays

Duplicate these displays

- **Step 5:** 1. Right click on computer<br> **Step 6:** 1. Right click on computer<br>
Step 6: 1. Right click on computer desktop and select "Screen Resolution."
	- 2. Display Properties window will pop up and select the Advance Display Settings.
	- 3. Please make sure the "Multiple displays" has the "Duplicate these displays" option selected and the Resolution is 1920 x 1080 or below as pictured in the red box.
	- 4. If the image is blurry or the text is not legible, adjust the screen resolution.

### **Settings Menu**

### **Chapter 4**

The Settings Menu can be accessed by selecting "Settings" on the Main Menu.

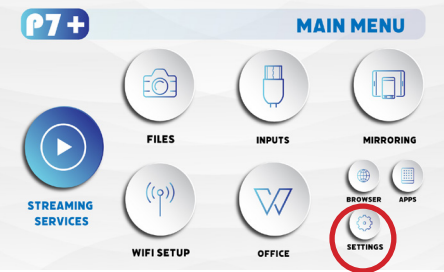

Within the settings menu, there are eight more submenus that allow you to customize your P7+ to the settings you want:

### **Brightness**

- 
- **Standard**
- Boost

#### **Wireless (Wifi Menu) Advanced**

- Network & Internet
- **Bluetooth**
- Accounts & Sign In
- Device Preference

#### **Language Display**

- Keystone
- Projection Direction
- Mode image
- Color Temperature

#### **Bluetooth Upgrade/Reset**

- Reset
- Update Android

**About**

### **Advanced Settings**

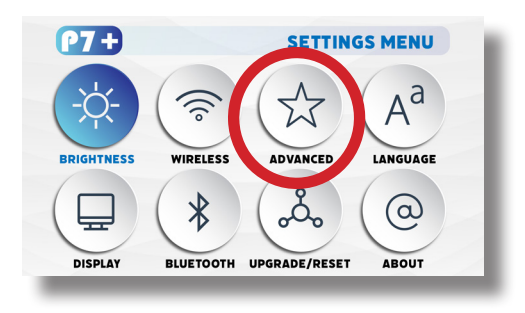

**In the Advanced setting menu, you can set up:**

- Network & Internet
- Bluetooth
- Accounts Sign in
- Apps
- Device Preferences: About, Date & Time, Language, Keyboard & Autofill, Mouse Mode, Display, Inputs, Sound, Storage, Screen Saver, Developer Options, Location, Security & Restrictions, Accessibility and Reset

### **Language**

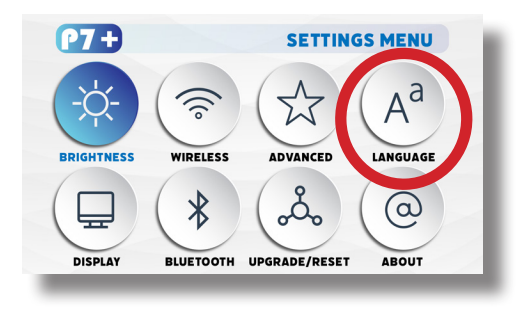

**In the Language Settings menu,** you can select your preferred language

### **Display Settings**

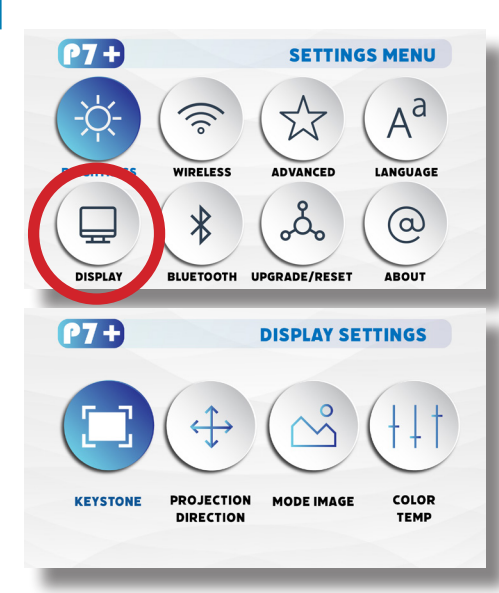

#### **In the Advanced setting menu, you can set up:**

- **Keystone**
- Projection Direction
- Mode Image
- Color Temperature

#### **Keystone**

• Reset Keystone, Keystone Up, Keystone Down

#### **Projection Direction**

• Front Vertical, Rear Vertical, Rear Inverted, Front Inverted

#### **Mode Image**

• Auto Mode, 4:3, 16:9

#### **Color Temperature**

• Medium, Cool, Warm

### **Keystone & Projection Direction**

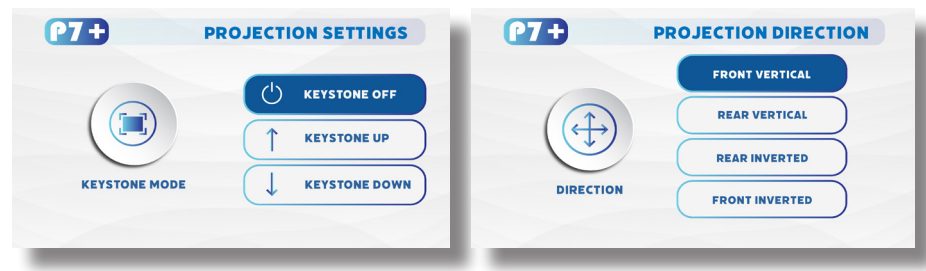

#### **Keystone reset**

• Reset keystone in the P7+

#### **Keystone up**

- Add Keystone Up to the projection **Keystone down**
- Add Keystone Down to the projection
- **• Front Vertical**
- **• Rear Vertical**
- **• Rear Inverted**
- **• Front Inverted**

### **Keystone Adjustments FAQ**

#### **What is keystone?**

• "Keystoning" occurs when a projector is aligned non-perpendicularly to a screen, or when the projection screen has an angled surface. The image that results from one of these misalignments will look trapezoidal rather than square.

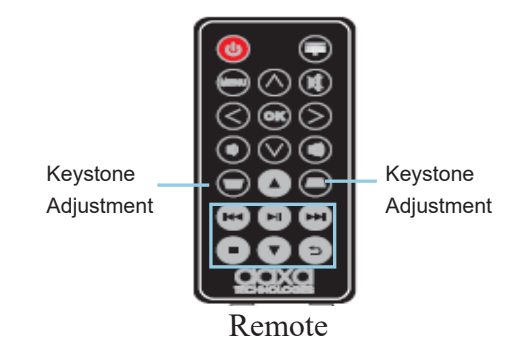

#### **How to correct Keystone using the remote control?**

• If the image looks trapzoidal, press the "keystone adjustment" buttons on the remote control until the keystone effect corrects and the the picture turns into a square projection.

### **Mode Image menu & Color Temp.**

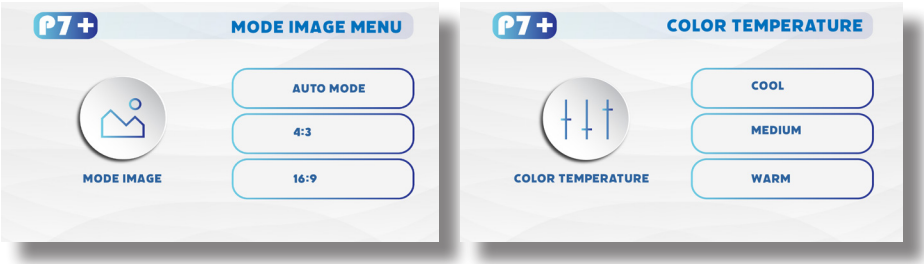

#### **Auto Mode**

- Set the image mode to Auto Mode **4:3**
- Set the image mode to 4:3 **16:9**
- Set the image mode to 16:9

#### **Color Temperature**

- Set the color temperature to Cool
- Set the color temperature to Medium
- Set the color temperature to Warm

### **Bluetooth Menu**

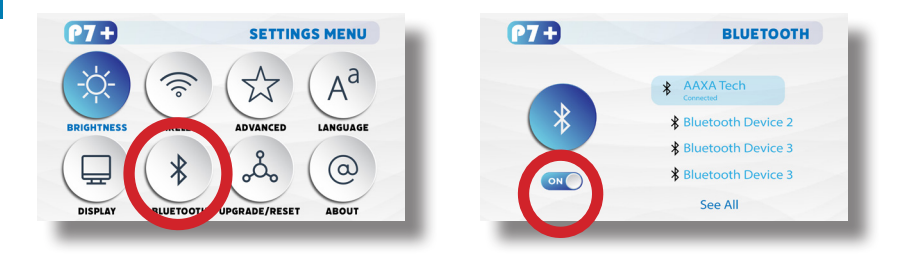

#### **How to connect the P7+ to bluetooth for audio out**

- In the Settings Menu, go to the Bluetooth menu by selecting the bluetooth icon
- In the Bluetooth submenu, toggle the "On/Off" switch beneath the bluetooth icon to "On"
- Select the desired bluetooth device. Make sure that your device is not connected to any other devices and it is placed near the P7+.
- Note: Bluetooth is for audio output only does not accept audio input or video streaming

### **Upgrade/Reset Menu**

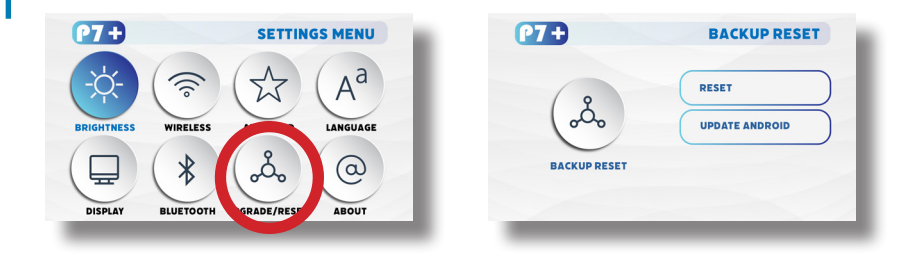

#### **How to reset the P7+**

- In the Settings Menu, go to the Upgrade/Reset menu by selecting the Upgrade/Reset icon
- In the Backup Reset menu, you can choose to Reset the P7+, or Update Android

### **About Menu**

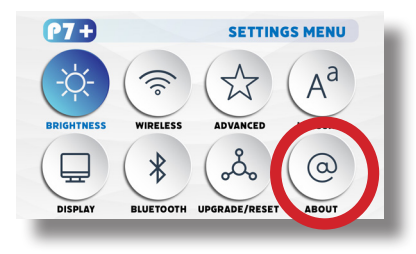

#### **How to view P7+ "About" information**

- In the Settings Menu, go to the About Menu by selecting the about icon
- In the About menu, you can Update System, check Device Name, Restart, Check Status & Legal Information, check Model Name & Android Version, check Android Security Patch Level, Kernel version and Build.

#### **Troubleshooting**

**I cannot connect my iOS devices to the P7+** 

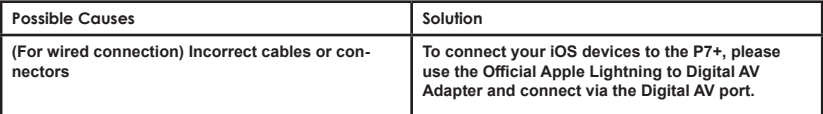

#### **AIRPLAY DOES NOT WORK**

Be sure to connect your iOS device and the P7+ Projector to the same WiFi network. Choose "AAXA P7+" as the device you wish to screen mirror from your iOS device, unless you have changed the P7+'s nickname.

#### **I cannot wirelessly screen mirror Netflix, Amazon Prime, Disney Plus, etc.**

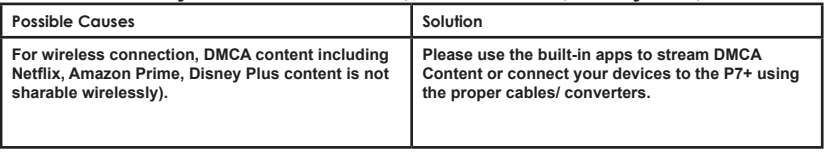

#### **Troubleshooting**

#### **IMAGE IS BLURRED**

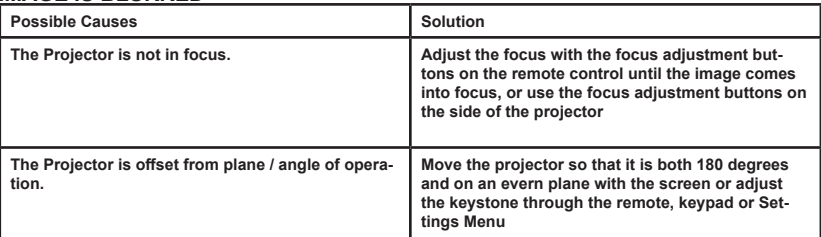

#### **NO SYNC, NO SIGNAL**

Be sure to setup the computer to enable a video signal output. On some laptops this is done by pressing and holding Function F5 key. If using the P7+ as an external monitor on Windows based systems, this can be done by selecting "extend my desktop to this monitor". Depending on the video driver different resolutions may need to be selected for proper output.

#### **Troubleshooting**

#### **THE PROJECTOR DOES NOT TURN ON**

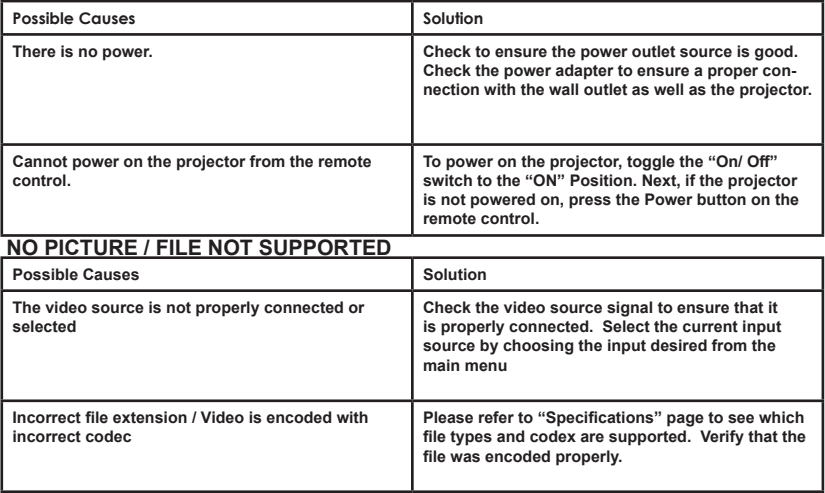

#### **Troubleshooting**

#### **Projector not charging**

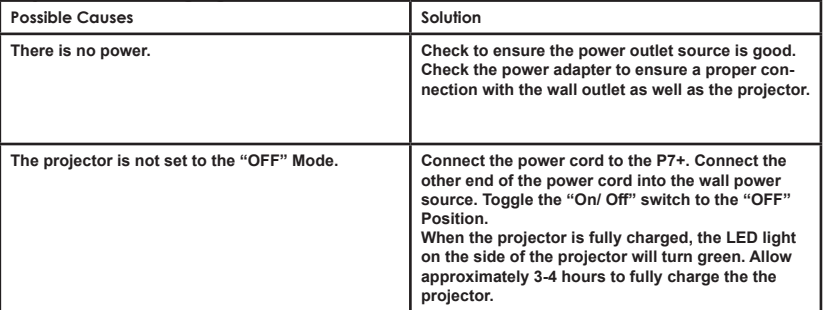

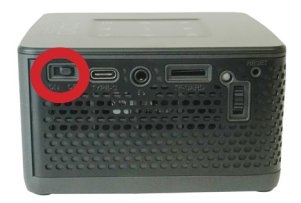

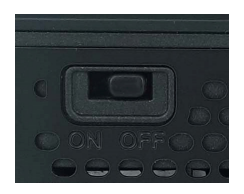

### **Specifications**

**Brightness: Native Resolution: Contrast Ratio: Aspect Ratio: Projection Lens: Image Size: Light Source: Video in: File Play Back**

**Audio Output:**

**USB Power Output: Operating System: USB: Power Consumption: Dimensions: Weight: Supported File Formats: Wireless Mirroring: Bluetooth Output: Wirless (WiFi) Battery Run Time:**

**550 LED Lumens (Boost Mode) 1920x1080 (1080p) 2000:1 16:9 Manual Focus 16~200 inches Luminus 30,000 Hour LEDs HDMI (Compatible); 1080P, Type-C Compatible USB Memory Stick reader (up to 64GB) Micro SD/TF Card Reader (up to 64GB) 2W High-Low Frequency Speaker 3.5mm Stereo Headphone Jack 5V 1A ( 5 watts) Android 10.0 5 Pin USB 2.0 (Full Size) 38 Watts 3.87" x 3.87" x 2.25" 1.17 lbs MP3 / WMA / OGG / WAV / AVI / MP4 / JPG / GIF PDF / DOC / XLS / PPT Supports iOS, Android 4.0 Supported 2.4ghz/ 5 ghz Approximately 150 Minutes (Eco Mode)**

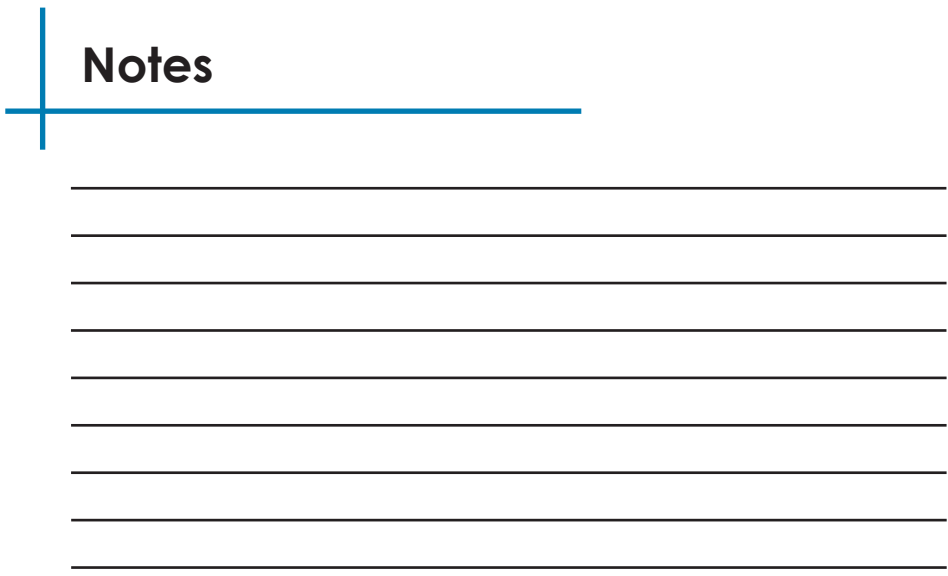

Please direct all customer service inquiries to:

AAXA Technologies, Inc. 17781 Sky Park Circle, Suite #F Irvine, CA 92614 (714) 957-1999 info@aaxatech.com